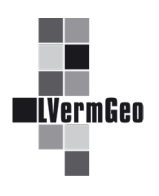

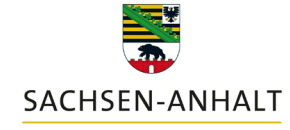

#moderndenken

#### **Nachweiserzeugung**

Stand: 10/2022

Nachdem das/die gewünschte/n Flurstück/e gefunden wurde/n (Beschreibung zum Dienst "Suchfunktionen der Werkzeuge"), werden in der Karteikarte "Ergebnisse" (1) Informationen zum Flurstück angezeigt.

Mit Hilfe der im Bild beschriebenen Buttons können weitere Funktionen aktiviert werden. Dafür muss vorher mit einem Haken (2) das betreffende Flurstück ausgewählt werden.

Weitere Flurstücksinformationen werden über den Button  $\rightarrow$  (3) in der Karteikarte "Details" (5) angezeigt.

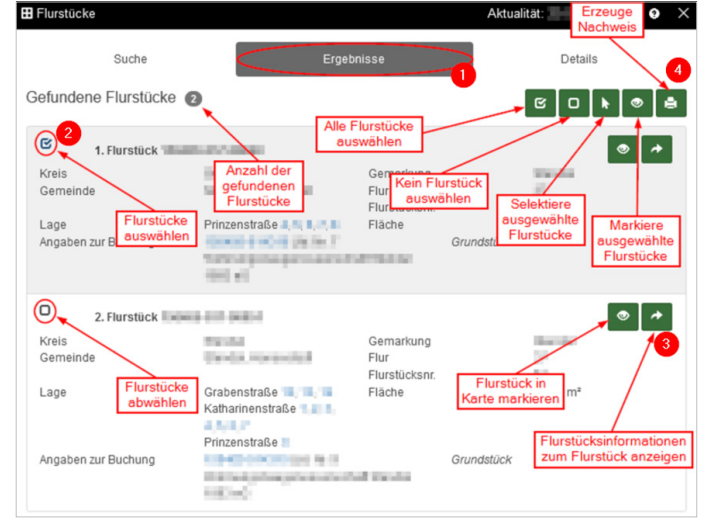

Weitere Detailinformationen werden in Containern (6-8) zusammengefasst, welche einzeln oder zusammen ausgeklappt werden können.

Die Nachweiserstellung erfolgt über den Button  $\blacksquare$  (4).

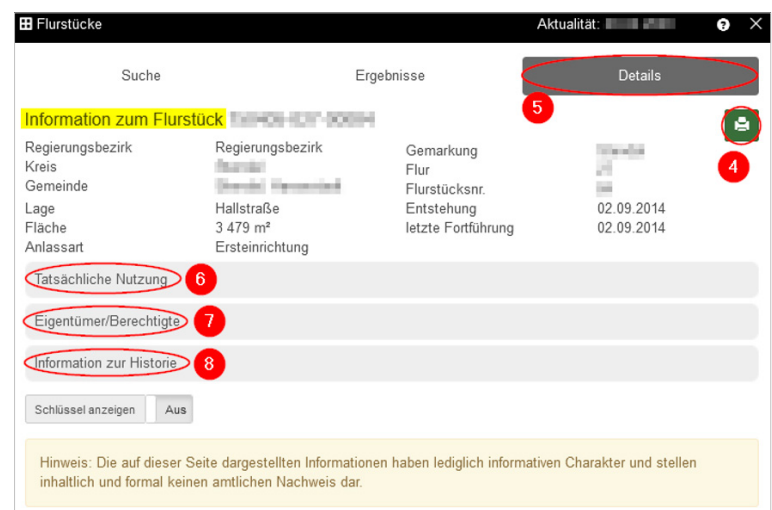

#### **Inhalt**

- 1. Unterschied zwischen Auszügen aus dem Liegenschaftskataster und aus dem Geobasisinformationssystem
- 2. Kartenauszüge
- 3. Buchauszüge
- 4. zusätzliche Beschriftungen in Kartenauszügen
- 5. großformatige Präsentationsausgaben
- 6. integrierte Geobasisprodukte
- 7. Liegenschaftskataster mit Punktnummern

### **1. Unterschied zwischen Auszügen aus dem Liegenschaftskataster und aus dem Geobasisinformationssystem**

Bei der Nachweiserzeugung besteht je nach Berechtigung die Möglichkeit in der "Produktklasse" Auszüge aus dem Liegenschaftskataster (Lieg.kataster) oder Auszüge aus dem Geobasisinformationssystem (GeobasisIS) auszuwählen.

Für Auszüge aus dem Liegenschaftskataster wird der Inhalt des Liegenschaftskatasters gemäß §11 VermGeoG LSA zu Grunde gelegt. Die Auszüge werden als AdV-Standardauszug nur im Maßstab 1:1.000 generiert und dürfen nur als Ausdruck ausgegeben werden.

Die Auszüge aus dem Geobasisinformationssystem bestehen neben dem Liegenschaftskataster noch aus geotopografischen Inhalten gemäß §19 (1) VermGeoG LSA. Diese Auszüge stehen in verschiedenen vordefinierten Maßstäben zur Verfügung und können neben dem Ausdruck auch digital (PDF) ausgegeben werden.

Die Abgabe der jeweiligen Inhalte ist in §13 VermGeoG LSA für das Liegenschaftskataster und in §21 VermGeoG LSA für das Geobasisinformationssystem geregelt.

Der Unterschied zwischen den Auszügen besteht in der Zweckbestimmung. Der Auszug aus dem Liegenschaftskataster hat den Zweck, einem Bürger und - bei Weitergabe durch den Bürger sonstigen Dritten (z. B. Gerichte, Verwaltungsbehörden, Bauordnungsamt) nicht nur Informationen über die Liegenschaften zu geben, sondern zugleich die Authentizität (Echtheit, Gewähr der Urheberschaft) und die Integrität (Vollständigkeit, inhaltliche Unversehrtheit) der Auszüge zu gewährleisten. Dagegen werden mit dem Auszug aus dem Geobasisinformationssystem dem Bürger und - bei Weitergabe durch den Bürger - sonstigen Dritten (z. B. Bank) Informationen über die Liegenschaften gegeben, die ohne besondere Formvorgaben theoretisch auch noch nachträglich verändert werden können.

## **2. Kartenauszüge**

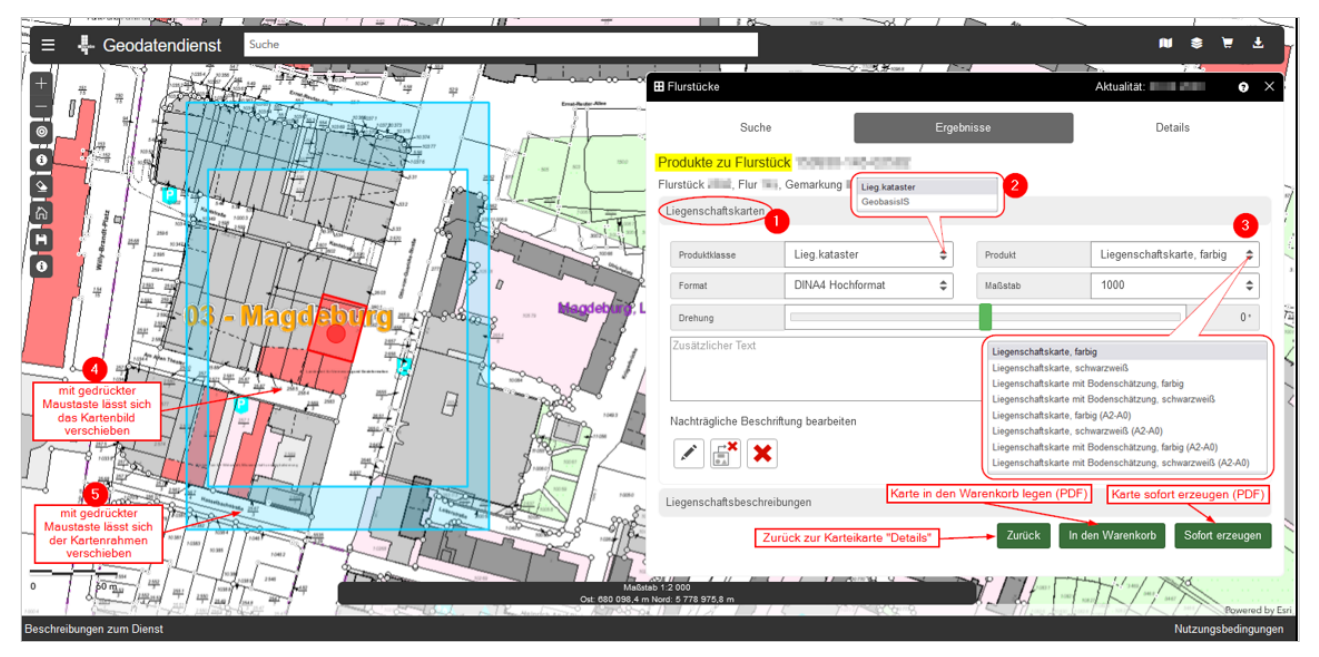

Nach dem Betätigen des Buttons "Erzeuge Nachweis" öffnet sich der Unterdialog zu Produkten des Flurstücks. Über den Container "Liegenschaftskarten" (1) können entsprechend der Rechtevergabe im Geodatendienst vom Nutzer verschiedene Liegenschaftskarten zu einem selektierten Flurstück erzeugt werden.

Je nach Berechtigung stehen in der "Produktklasse" (2) Auszüge aus dem Liegenschaftskataster und/oder Auszüge aus dem Geobasisinformationssystem zur Verfügung. In Abhängigkeit davon stehen als "Produkt" (3) verschiedene Karten zur Auswahl. Weiterhin werden über die Klapplisten das gewünschte "Format" und der gewünschte "Maßstab" ausgewählt. Der Drehwinkel ist frei einstellbar.

Beim Öffnen dieses Dialoges wird die Geometrie des selektierten Flurstückes ermittelt und in einem Vorschaurahmen mittig dargestellt. Mit Hilfe der gedrückten linken Maustaste, entweder in das Kartenbild (4) oder in den blauen Kartenrahmen (5), lässt sich entweder die Karte oder der Rahmen verschieben.

Mit Betätigen des Buttons "Sofort Erzeugen" wird die gewünschte Karte in einem neuen Browserfenster generiert. Auszüge größer als DIN A3 sollen aufgrund von längeren Wartezeiten während der Erzeugung nur mit Hilfe des Warenkorbs erstellt werden.

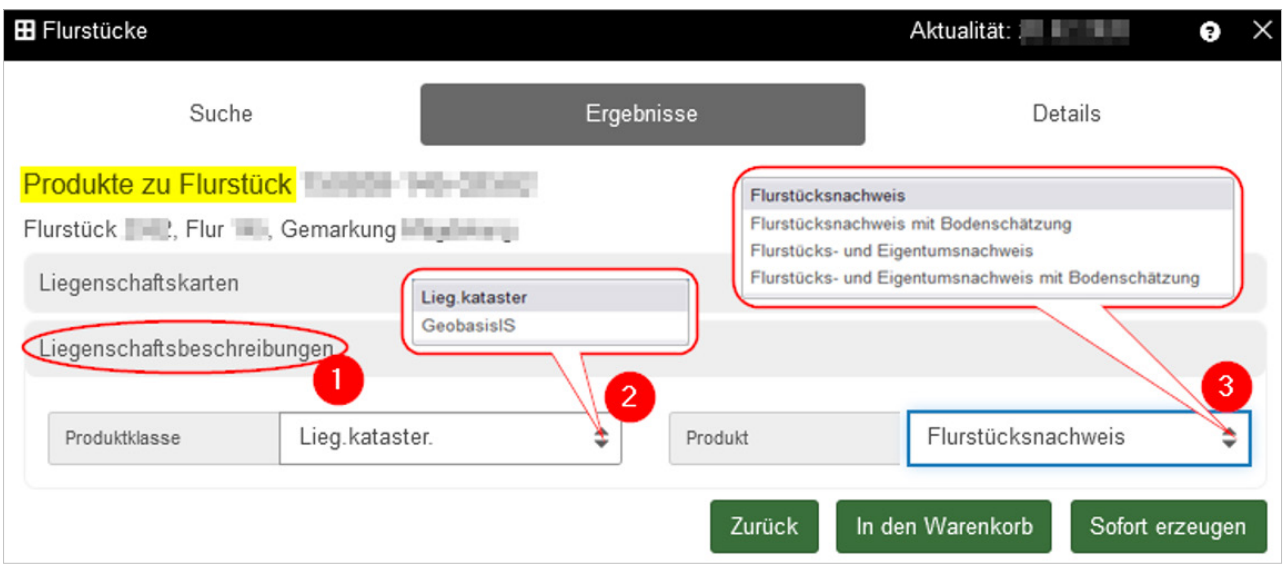

# **3. Buchauszüge**

Nach dem Betätigen des Buttons "Erzeuge Nachweis" öffnet sich der Unterdialog zu Produkten des Flurstücks. Über den Container "Liegenschaftsbeschreibungen" (1) können entsprechend der Rechtevergabe im Geodatendienst vom Nutzer verschiedene Nachweise zu einem selektierten Flurstück erzeugt werden.

Je nach Berechtigung stehen in der "Produktklasse" (2) Auszüge aus dem Liegenschaftskataster und/oder Auszüge aus dem Geobasisinformationssystem zur Verfügung. In Abhängigkeit davon stehen als "Produkt" (3) verschiedene Nachweise zur Auswahl.

Mit Betätigen des Buttons "Sofort Erzeugen" wird der gewünschte Nachweis in einem neuen Browserfenster generiert. Alternativ können die Nachweise auch über den Button "In den Warenkorb" bestellt werden. Eine nähere Erläuterung finden Sie in der Beschreibung zum Dienst "Warenkorb und Ihre Bestellungen".

## **4. zusätzliche Beschriftungen in Kartenauszügen**

Es besteht die Möglichkeit, neben den automatisiert vom System gesetzten Beschriftungen interaktiv weitere Beschriftungen zu erzeugen. So können bei der Erzeugung der Auszüge diese zusätzlichen Beschriftungen (z. B. für Flurstücksnummer, Lagebezeichnung, etc.) für einen besseren Informationsgehalt sorgen.

Nach dem Betätigen des Button E "Erzeuge Nachweis" öffnet sich der Unterdialog zu Produkten des Flurstücks. Unter dem Container "Liegenschaftskarten" (1) wird der Button "Beschriftung einfügen" (2) ausgewählt.

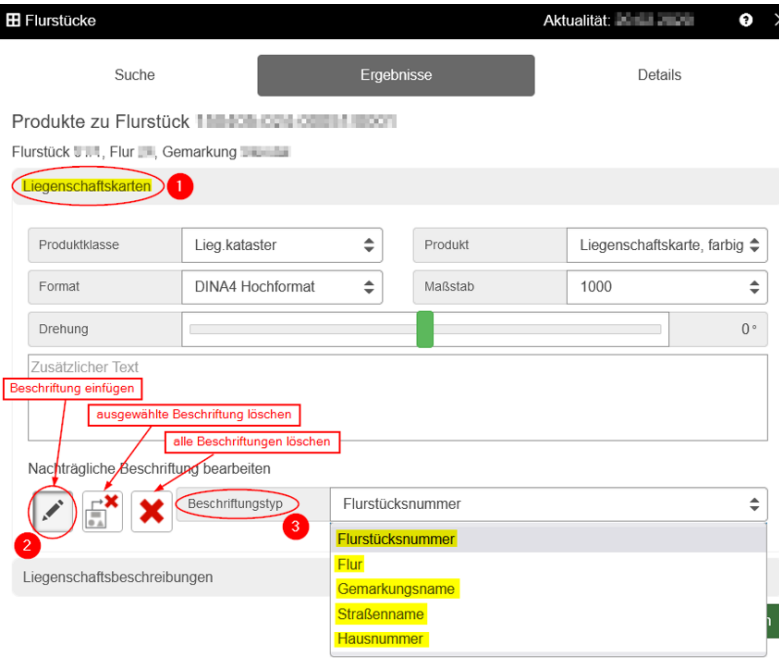

#### Mit folgenden Beschriftungstypen (3) kann der Auszug beschriftet werden: Flurstücksnummer, Flur, Gemarkungsname, Straßenname und Hausnummer.

Die gewünschte Lage der ausgewählten Beschriftung wird interaktiv am Bildschirm positioniert. Die Flurstücksnummer wird per linken Mausklick bestimmt. Für die anderen Beschriftungstypen werden Anfangs- und Endpunkt der Textrichtung jeweils per linken Mausklick definiert. Mehrfachbeschriftungen sind möglich.

Im Anschluss kann die Produktion der Auszüge gestartet werden. Die gewünschten zusätzlichen Beschriftungen sind in den Auszügen enthalten.

# **5. großformatige Präsentationsausgaben**

Für einige Nutzer besteht die Möglichkeit, Auszüge aus dem Liegenschaftskataster und Auszüge aus dem Geobasisinformationssystem neben den Formaten DIN A3 und DIN A4 auch in den Formaten DIN A2, DIN A1 und DIN A0 zu drucken.

Dafür sind unter dem "Produkt" die Auszüge mit der Klammerergänzungsangabe (A2-A0) auszuwählen.

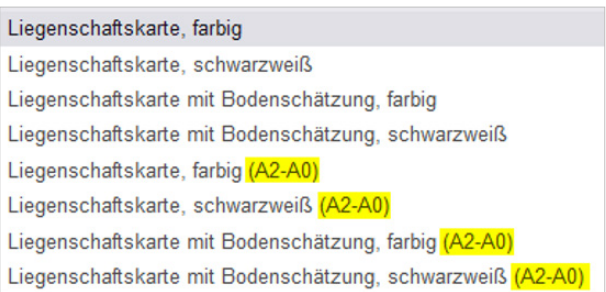

## **6. integrierte Geobasisprodukte**

Für einige Nutzer besteht die Möglichkeit, einen Auszug aus dem Liegenschaftskataster mit den Inhalten der Geotopographie (z. B. Digitale Orthophotos) zu hinterlegen.

Nach dem Betätigen des Button "Erzeuge Nachweis" öffnet sich der Unterdialog zu Produkten des Flurstücks. Unter dem Container "Liegenschaftskarte" (1) wird die Produktklasse "GeobasisIS" (2) und das Produkt "LK mit Orthophoto" (3) ausgewählt.

Das Orthophoto wird farbig (RGB), der Gebäudebestand in Grautönen (öffentliche Gebäude in Rot) und die Liegenschaftsgrenzen in der Farbe Gelb dargestellt, wobei die aktuellen digitalen Orthophotos in einer Bodenauflösung von 20 cm (DOP20) hinterlegt werden.

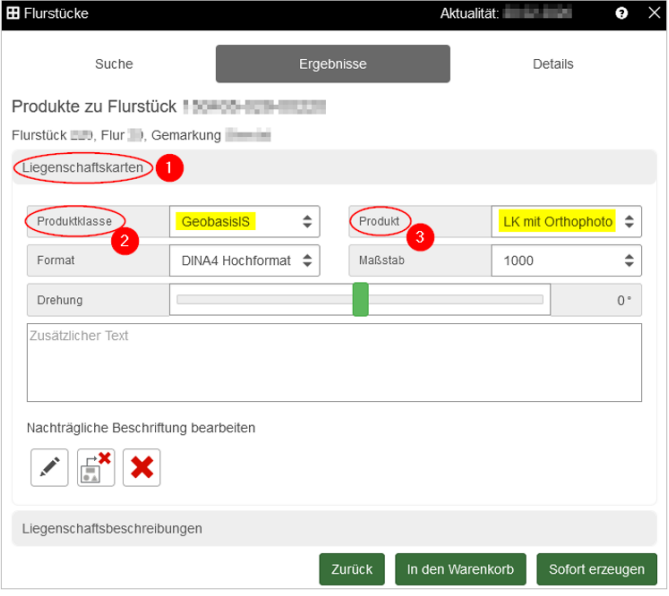

#### **7. Liegenschaftskataster mit Punktnummern**

Für bestimmte Nutzer (in den Rollen - Aufgabenträger, Ingenieurbüro, Landesgrenze) besteht die Möglichkeit, einen Auszug aus dem Liegenschaftskataster mit Punktnummern zu erzeugen.

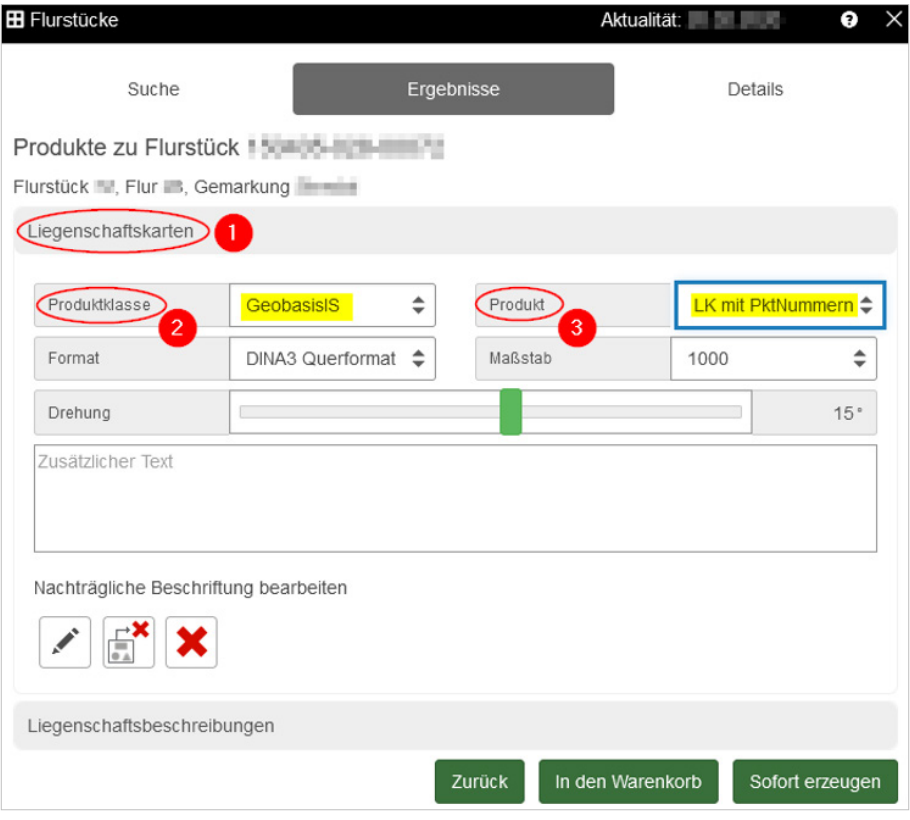

Nach dem Betätigen des Button E "Erzeuge Nachweis" öffnet sich der Unterdialog zu Produkten des Flurstücks. Unter dem Container "Liegenschaftskarte" (1) wird die Produktklasse "GeobasisIS" (2) und das Produkt "LK mit PktNummern" (3) ausgewählt.

In den Auszügen werden die Objektpunktnummern (letzten fünf Stellen der Punktnummer) und die Nummerierungsbezirke des Liegenschafskatasters in den vorhandenen Lagebezugssystemen in unterschiedlichen Farben (DE 42-83 3GK4 (LS150) - violett und ETRS89 UTM32 – grün) dargestellt.

Das Liegenschaftskataster wird infolge der farblichen Thematisierung der Punktnummern ausschließlich in Grautönen ausgegeben.